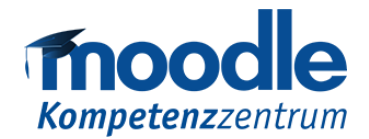

# Einverständniserklärung für Videoaufzeichnungen in Moodle

Das Aufzeichnen einer Video-Konferenz bedarf einer Einverständniserklärung aller an der Veranstaltung teilnehmenden Personen.

Weitere Hinweise finden Sie unter<https://www.uni-due.de/e-learning/schnellstart.php> Die nachfolgende Anleitung erläutert, wie Sie eine Videoaufzeichnung mit BigBlueButton nur mit entsprechender Einverständniserklärung zugänglich machen.

### 1. Schritt: Erstellung der Einverständniserklärung

Die Einverständniserklärung wird über die Lernaktivität "Test" in Ihren Moodle-Kurs eingebunden. Um diesen zu erstellen, aktivieren Sie zunächst den Bearbeitungsmodus. Klicken Sie in einem beliebigen Themenabschnitt auf "Aktivität oder Material anlegen" und wählen die Aktivität "Test" aus. Vergeben Sie folgend einen passenden Titel und die vom Justitiariat bereitgestellte Beschreibung (S. 8). Aktivieren Sie des Weiteren die Option "Beschreibung im Kurs zeigen", um Ihren Teilnehmenden den Grund der Einverständniserklärung zu erläutern. Speichern Sie im Anschluss Ihre Eingaben über die Schaltfläche "Speichern und anzeigen".

## Test zu 'Thema 1' hinzufügeno

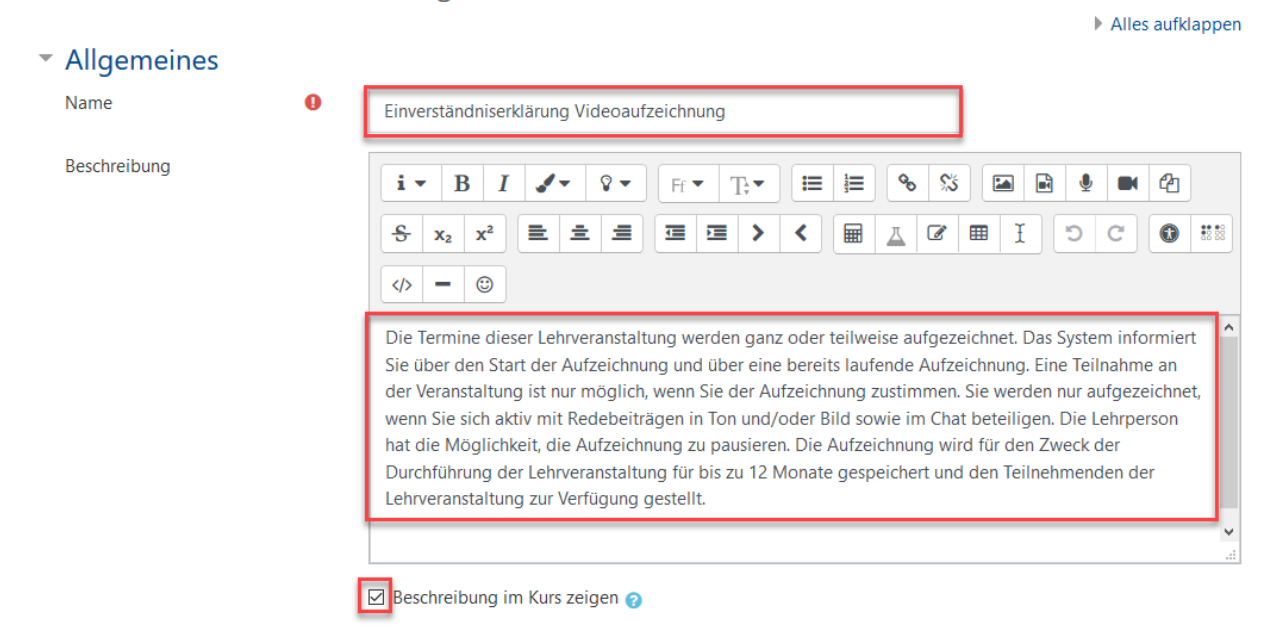

Moodle-Kompetenzzentrum

E-Mail: moodle@uni-due.de

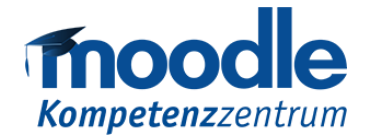

Im nun erscheinenden Fenster richten Sie die entsprechende Abfrage ein. Klicken Sie hierfür auf die Schaltfläche "Testinhalte bearbeiten" und wählen Sie im Anschluss die Option "Hinzufügen" –-> "Frage hinzufügen".

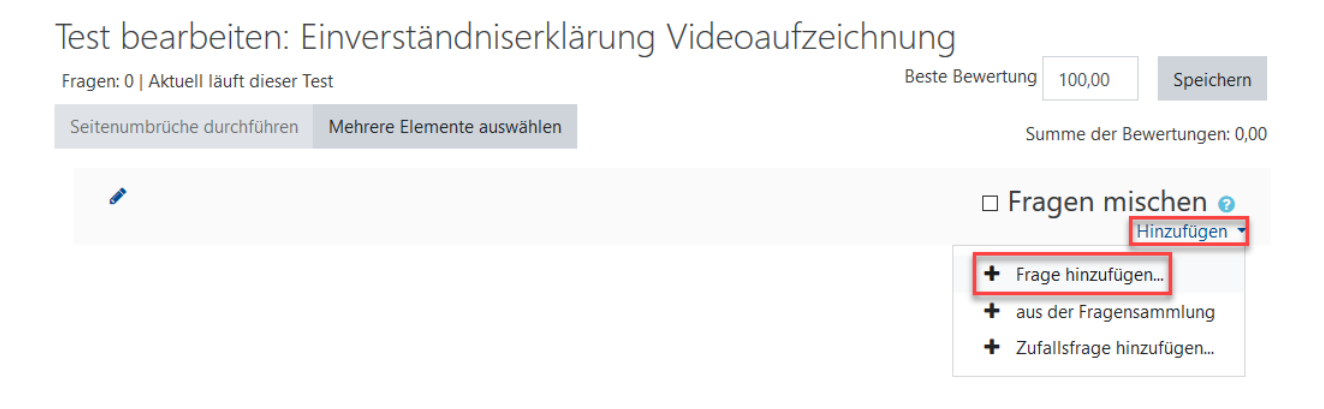

Für die Abfrage einer Einverständniserklärung empfiehlt sich der Fragetyp "Multiple-Choice".

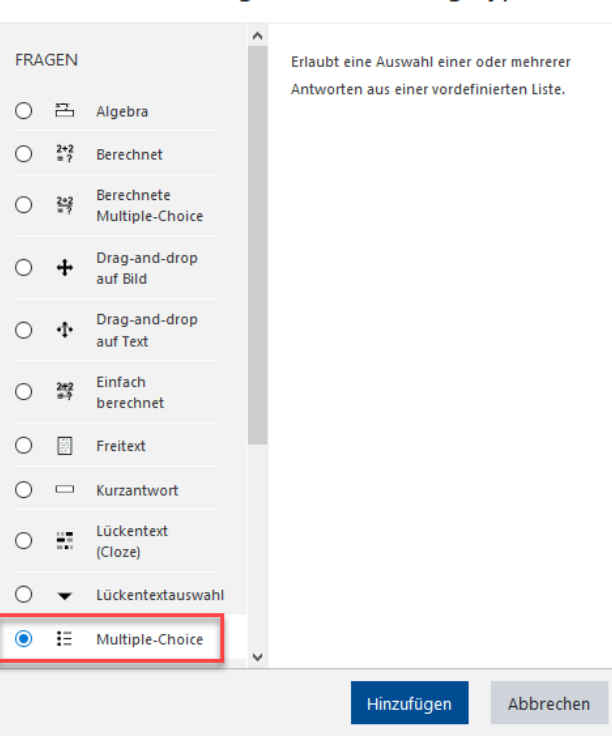

Markieren Sie den gewünschten Fragetyp ×

Moodle-Kompetenzzentrum

E-Mail: moodle@uni-due.de

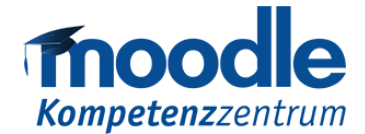

**UNIVERSITÄT** R G  $D$  U **RU** 

**Offen** im Denken

#### Hier vergeben Sie nun einen passenden Titel und den zugehörigen Fragetext (S. 8)

### Multiple-Choice-Frage hinzufügene

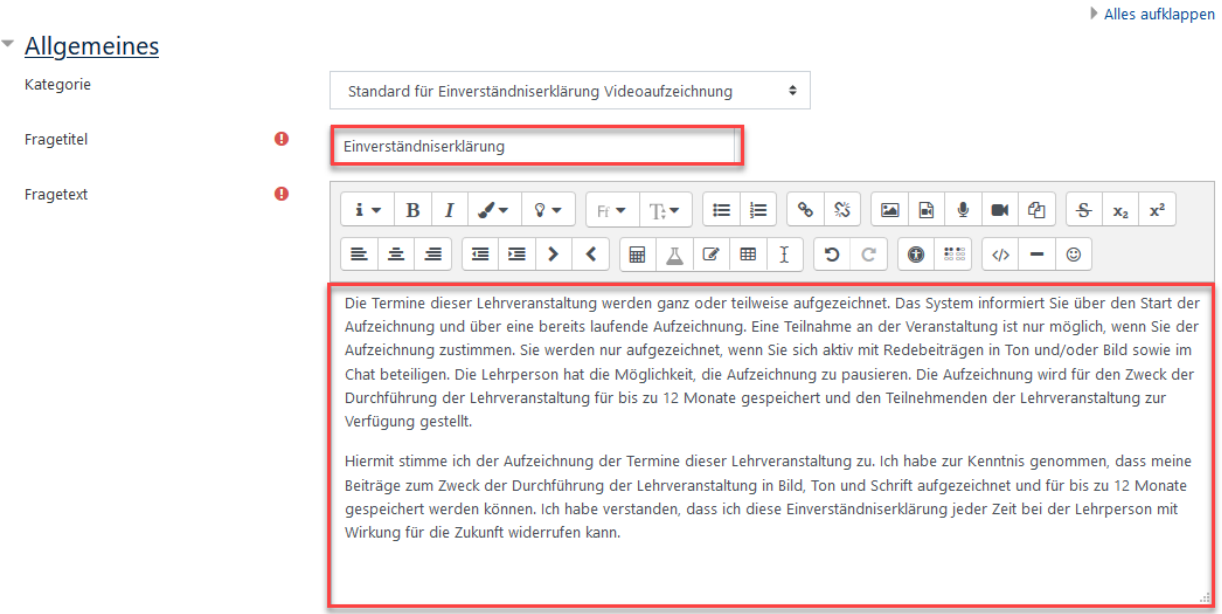

Des Weiteren sind die Antwortmöglichkeiten mit entsprechender Bewertung wie folgt zu vergeben.

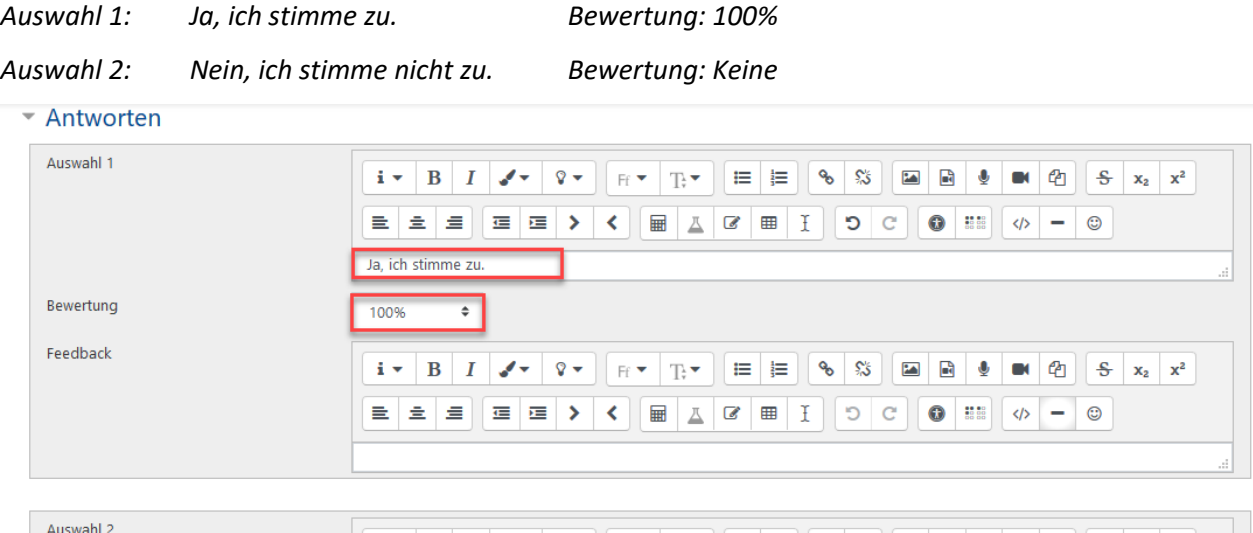

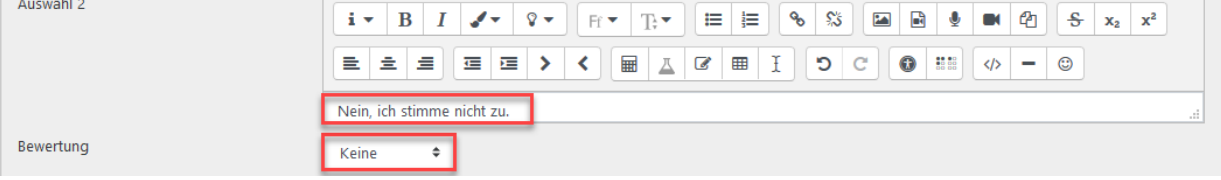

Moodle-Kompetenzzentrum

E-Mail: moodle@uni-due.de

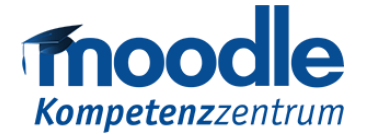

**IINIVERSITÄT** 

**Offen** im Denken

Um die Abfrage der Einverständniserklärung abschließend einzurichten, speichern Sie Ihre Eingaben über die zugehörige Schaltfläche "Änderungen speichern". Die Ansicht für die Teilnehmenden sieht wie folgt aus:

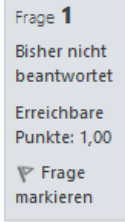

Die Termine dieser Lehrveranstaltung werden ganz oder teilweise aufgezeichnet. Das System informiert Sie über den Start der Aufzeichnung und über eine bereits laufende Aufzeichnung. Eine Teilnahme an der Veranstaltung ist nur möglich, wenn Sie der Aufzeichnung zustimmen. Sie werden nur aufgezeichnet, wenn Sie sich aktiv mit Redebeiträgen in Ton und/oder Bild sowie im Chat beteiligen. Die Lehrperson hat die Möglichkeit, die Aufzeichnung zu pausieren. Die Aufzeichnung wird für den Zweck der Durchführung der Lehrveranstaltung für bis zu 12 Monate gespeichert und den Teilnehmenden der Lehrveranstaltung zur Verfügung gestellt.

Hiermit stimme ich der Aufzeichnung der Termine dieser Lehrveranstaltung zu. Ich habe zur Kenntnis genommen, dass meine Beiträge zum Zweck der Durchführung der Lehrveranstaltung in Bild, Ton und Schrift aufgezeichnet und für bis zu 12 Monate gespeichert werden können. Ich habe verstanden, dass ich diese Einverständniserklärung jeder Zeit bei der Lehrperson mit Wirkung für die Zukunft widerrufen kann.

Wählen Sie eine Antwort:

 $\bigcirc$ a. Ja. ich stimme zu.

 $\circ$ b. Nein, ich stimme nicht zu.

### 2. Schritt: Erstellung der BBB Videokonferenz in Abhängigkeit der Einverständniserklärung

Nachdem die Abfrage erfolgreich eingerichtet wurde, kann diese in einem zweiten Schritt mit der Lernaktivität BigBlueButton verknüpft werden. Hierzu wird die BigBlueButton-Aktivität zunächst eingerichtet. Dies erfolgt, wie auch die zuvor beschriebene Erstellung des Tests, über den Bearbeitungsmodus des Kursraums. Sollte Sie bereits einen virtuellen BBB-Konferenzraum angelegt haben, kann dieser auch weiterhin genutzt werden. Legen Sie eine BBB-Aktivität an und richten Sie eine Voraussetzung ein, die den BBB-Konferenzraum mit der zuvor erstellten Einverständniserklärung verknüpft.

> Moodle-Kompetenzzentrum E-Mail: moodle@uni-due.de Web: https://www.uni-due.de/zim/services/moodle/

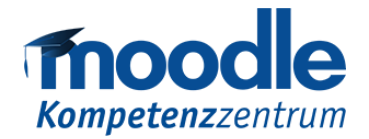

**UNIVERSITÄT** D-U I S-B U R G

**Offen** im Denken

## · BigBlueButton zu 'Thema 1' hinzufügen.

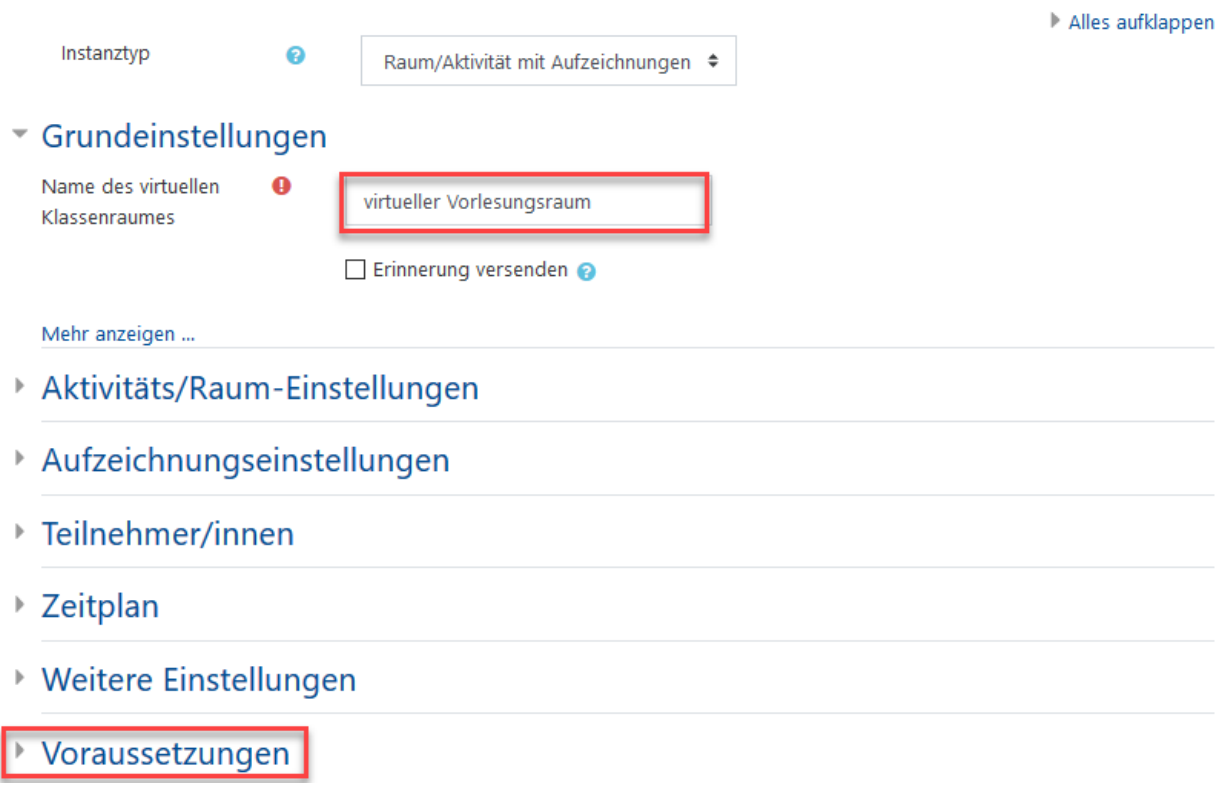

Im Unterpunkt "Voraussetzungen" wählen Sie "Bewertung".

## Voraussetzung hinzufügen

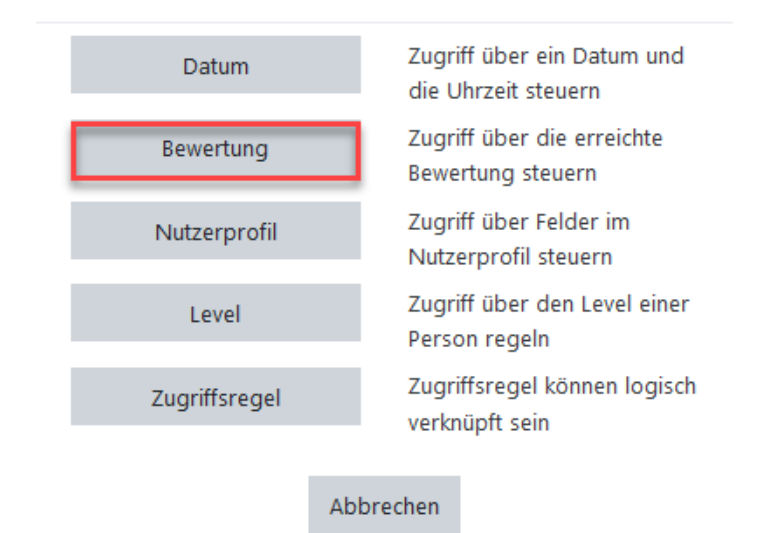

Moodle-Kompetenzzentrum

E-Mail: moodle@uni-due.de

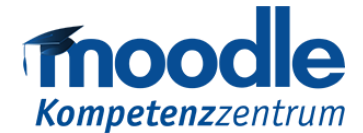

**UNIVERSITÄT**  $R<sub>G</sub>$ 

**Offen** im Denken

Diese **muss** von den Teilnehmenden erfüllt sein. Achten Sie bei der Einrichtung darauf, dass die Bewer-

tung sich auf die zuvor erstelle Einverständniserklärung bezieht.

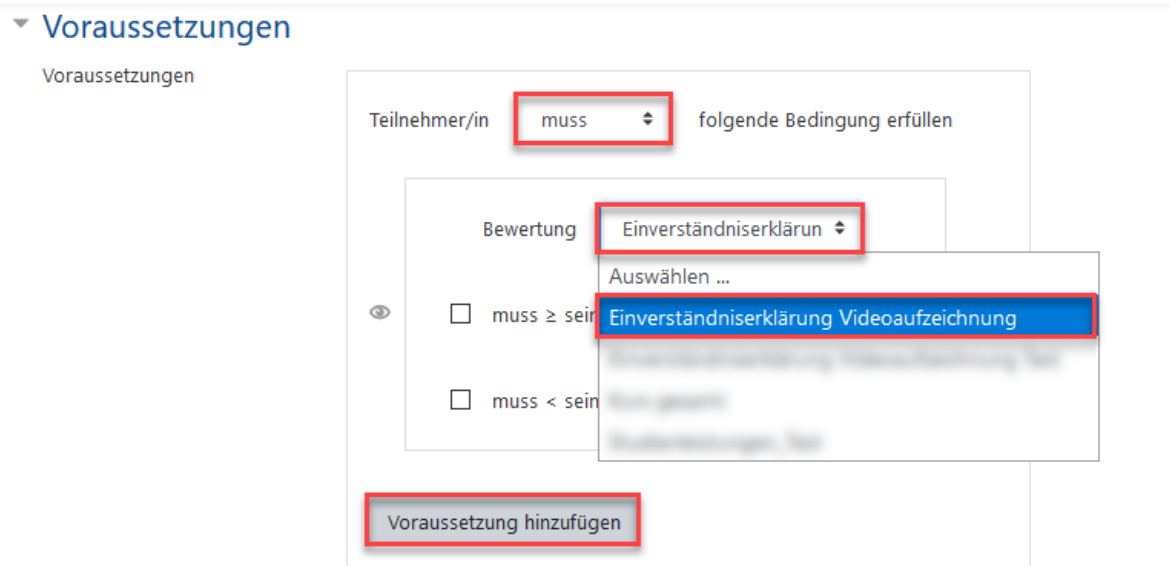

Nachdem die Voraussetzung hinzugefügt wurde, wird abschließend definiert, wann die Voraussetzung erfüllt ist. Setzen Sie hierfür einen Haken vor die erste Option mit der Bedingung, dass 100% erfüllt werden müssen.

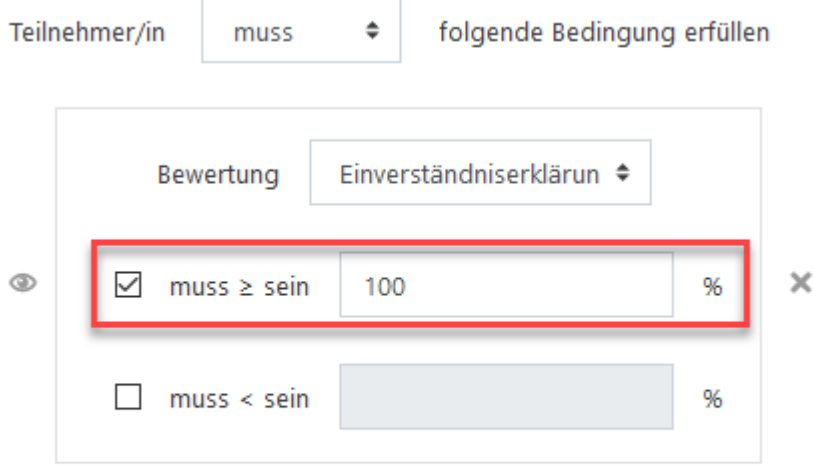

Voraussetzung hinzufügen

Speichern Sie die BBB-Aktivität ab.

Moodle-Kompetenzzentrum

E-Mail: moodle@uni-due.de

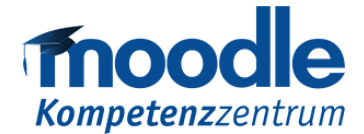

R<sub>G</sub>

**Offen** im Denken

Die BigBlueButton-Aktivität ist nun in Abhängigkeit der Zustimmung der Einverständniserklärung in Ih-

rem Kursraum angelegt:

## Thema 1

### Einverständniserklärung Videoaufzeichnung

Die Termine dieser Lehrveranstaltung werden ganz oder teilweise aufgezeichnet. Das System informiert Sie über den Start der Aufzeichnung und über eine bereits laufende Aufzeichnung. Eine Teilnahme an der Veranstaltung ist nur möglich, wenn Sie der Aufzeichnung zustimmen. Sie werden nur aufgezeichnet, wenn Sie sich aktiv mit Redebeiträgen in Ton und/oder Bild beteiligen. Die Lehrperson hat die Möglichkeit, die Aufzeichnung zu pausieren. Die Aufzeichnung wird für den Zweck der Durchführung der Lehrveranstaltung für bis zu 12 Monate gespeichert und den Teilnehmenden der Lehrveranstaltung zur Verfügung gestellt.

Virtueller Vorlesungsraum

Eingeschränkt Nicht verfügbar, es sei denn: Sie haben die erforderliche Punktzahl in Einverständniserklärung Videoaufzeichnung erhalten

Um an der BBB-Konferenz teilnehmen zu können, müssen die Studierenden nun zunächst die Einverständniserklärung bestätigen. Sollte dies nicht erwünscht sein, wird ihnen der Zugang zur BBB-Konferenz verwehrt.

Moodle-Kompetenzzentrum

E-Mail: moodle@uni-due.de

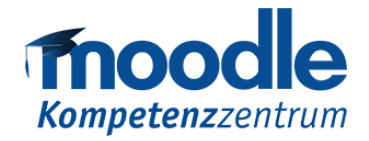

### Textvorlagen zum Einfügen

### Beschreibungstext

Die Termine dieser Lehrveranstaltung werden ganz oder teilweise aufgezeichnet. Das System informiert Sie über den Start der Aufzeichnung und über eine bereits laufende Aufzeichnung. Eine Teilnahme an der Veranstaltung ist nur möglich, wenn Sie der Aufzeichnung zustimmen. Sie werden nur aufgezeichnet, wenn Sie sich aktiv mit Redebeiträgen in Ton und/oder Bild sowie im Chat beteiligen. Die Lehrperson hat die Möglichkeit, die Aufzeichnung zu pausieren. Die Aufzeichnung wird für den Zweck der Durchführung der Lehrveranstaltung für bis zu 12 Monate gespeichert und den Teilnehmenden der Lehrveranstaltung zur Verfügung gestellt.

### Fragetext

Die Termine dieser Lehrveranstaltung werden ganz oder teilweise aufgezeichnet. Das System informiert Sie über den Start der Aufzeichnung und über eine bereits laufende Aufzeichnung. Eine Teilnahme an der Veranstaltung ist nur möglich, wenn Sie der Aufzeichnung zustimmen. Sie werden nur aufgezeichnet, wenn Sie sich aktiv mit Redebeiträgen in Ton und/oder Bild sowie im Chat beteiligen. Die Lehrperson hat die Möglichkeit, die Aufzeichnung zu pausieren. Die Aufzeichnung wird für den Zweck der Durchführung der Lehrveranstaltung für bis zu 12 Monate gespeichert und den Teilnehmenden der Lehrveranstaltung zur Verfügung gestellt.

Hiermit stimme ich der Aufzeichnung der Termine dieser Lehrveranstaltung zu. Ich habe zur Kenntnis genommen, dass meine Beiträge zum Zweck der Durchführung der Lehrveranstaltung in Bild, Ton und Schrift aufgezeichnet und für bis zu 12 Monate gespeichert werden können. Ich habe verstanden, dass ich diese Einverständniserklärung jeder Zeit bei der Lehrperson mit Wirkung für die Zukunft widerrufen kann.

#### Antwortmöglichkeit A

Ja, ich stimme zu

### Antwortmöglichkeit B

Nein, ich stimme nicht zu

# Moodle-Kompetenzzentrum E-Mail: moodle@uni-due.de Web: https://www.uni-due.de/zim/services/moodle/